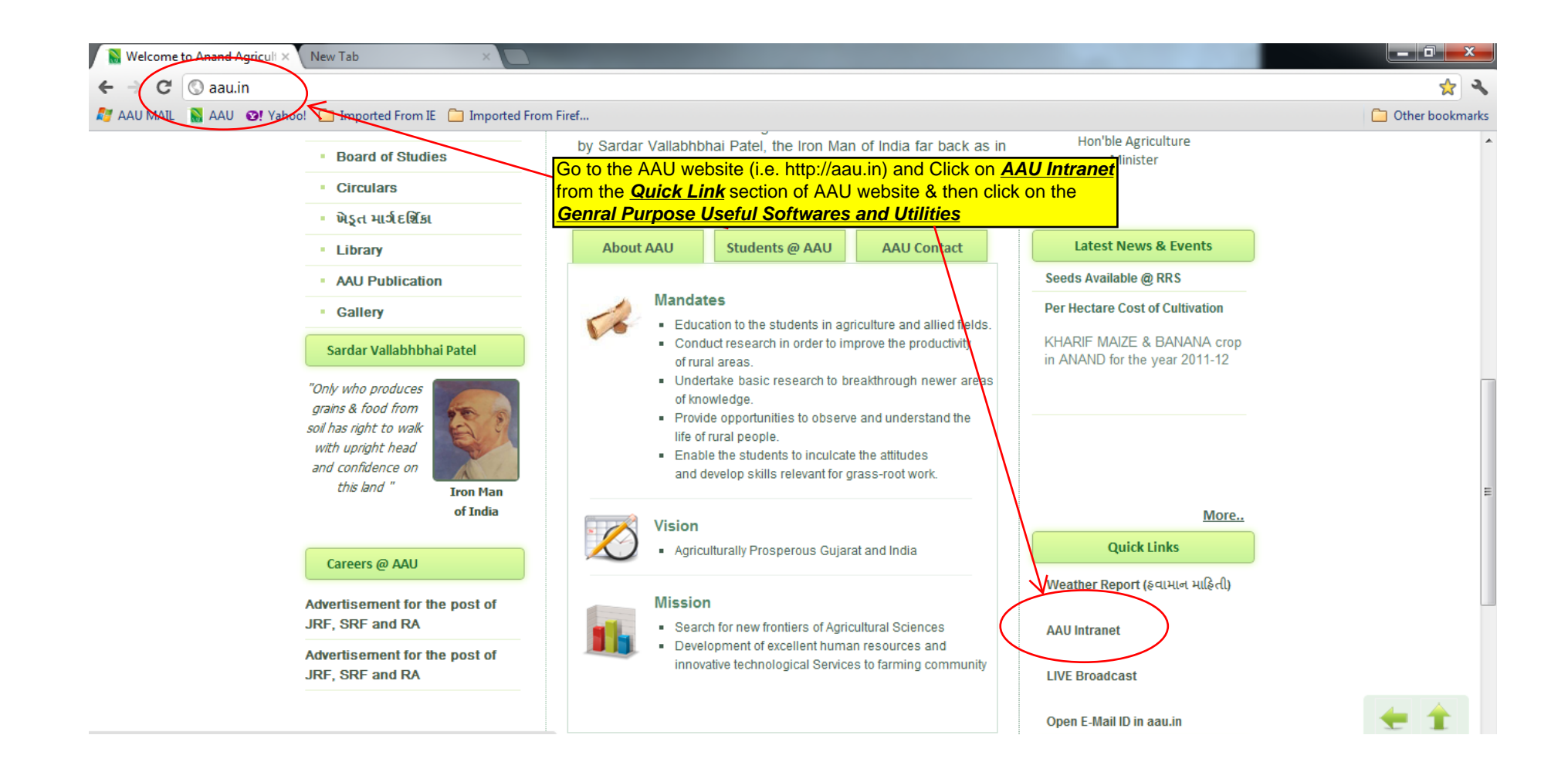

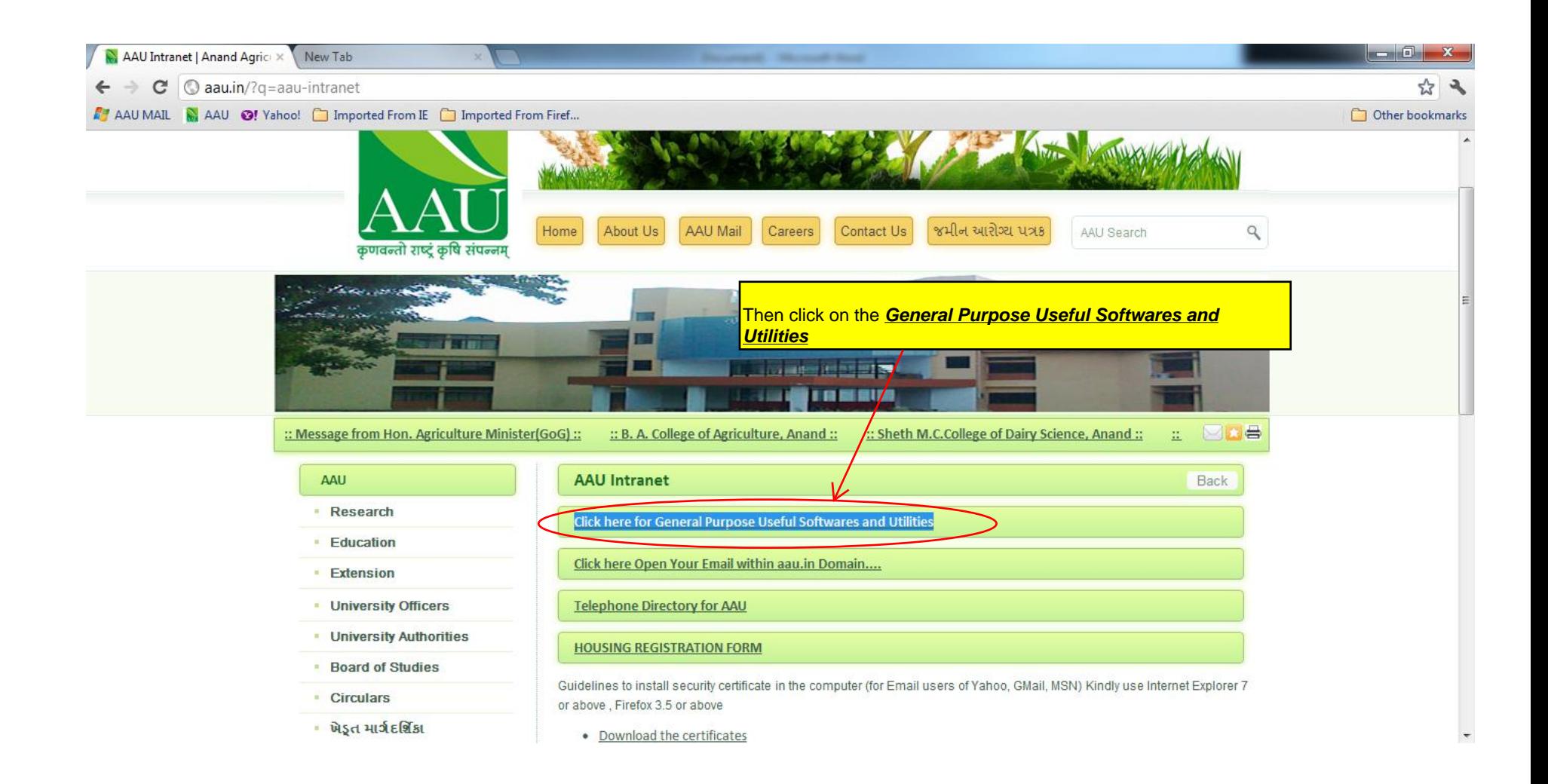

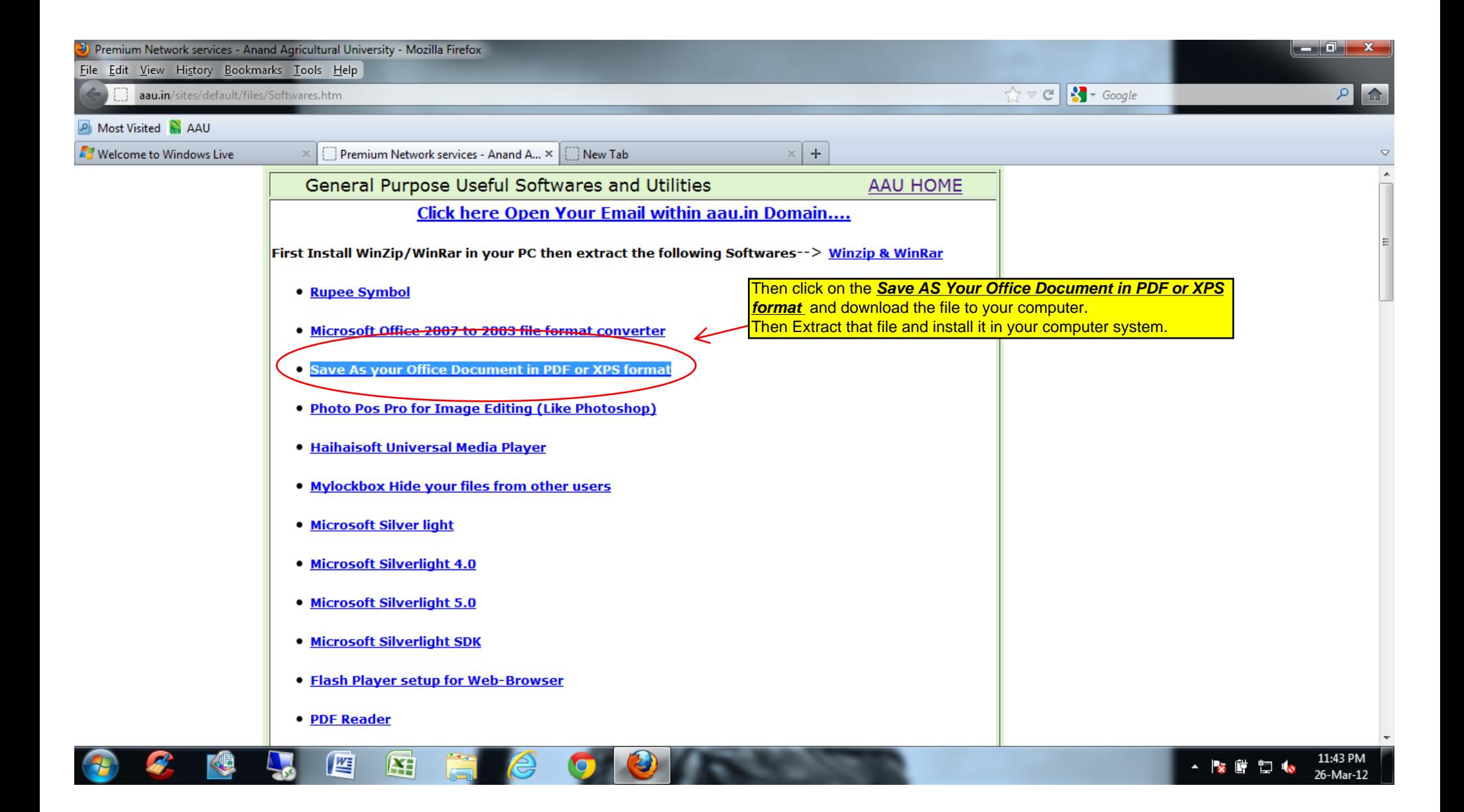

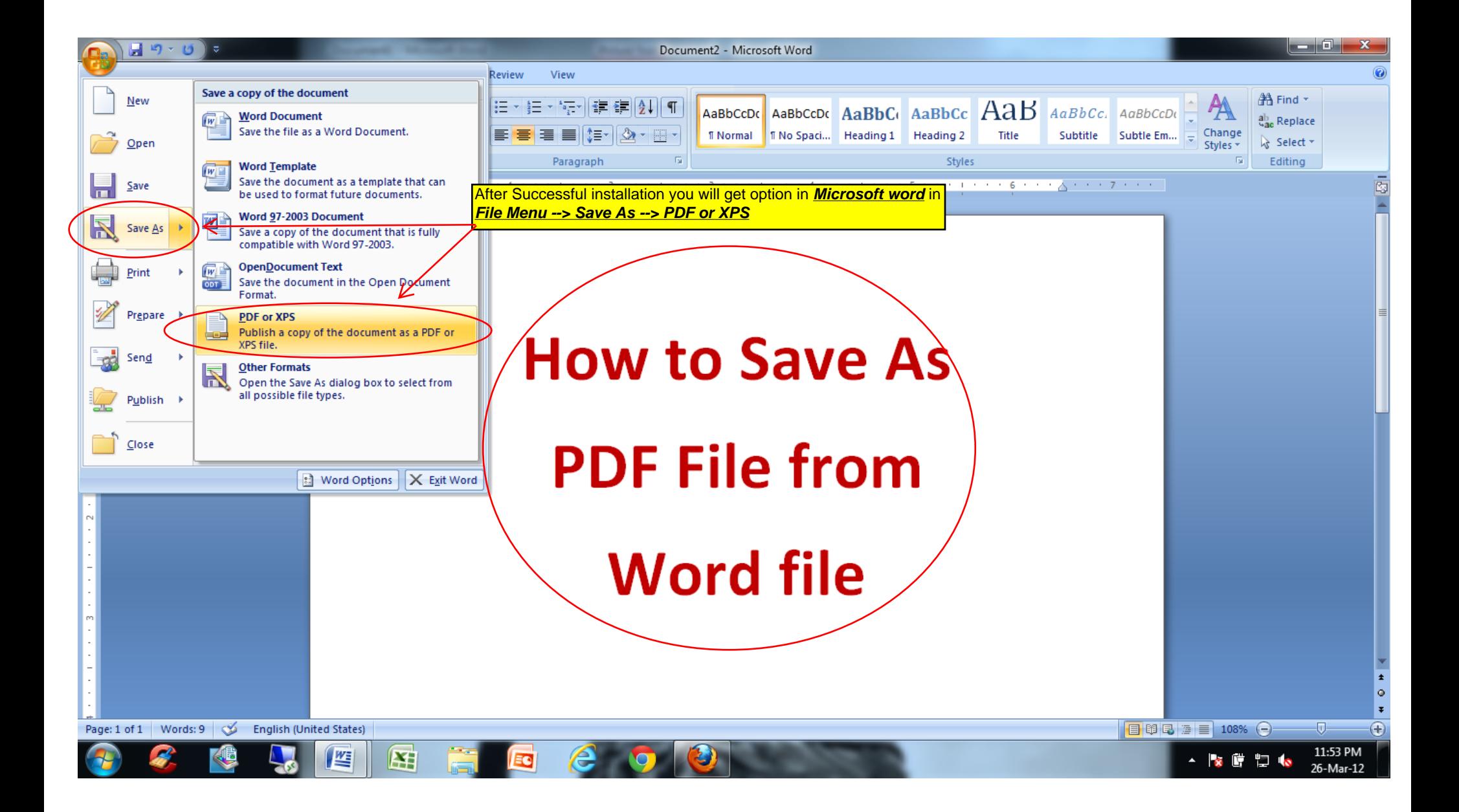

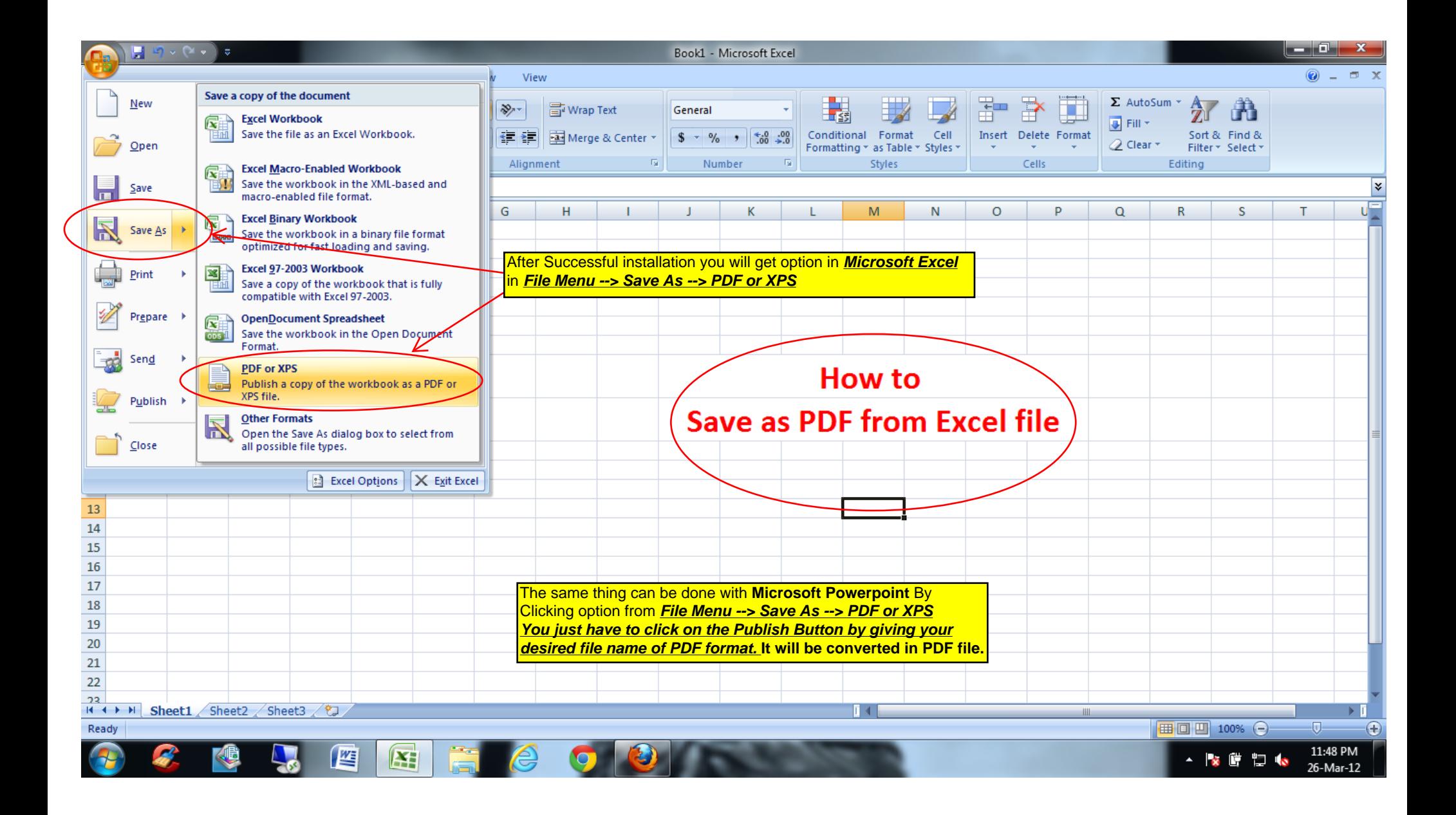

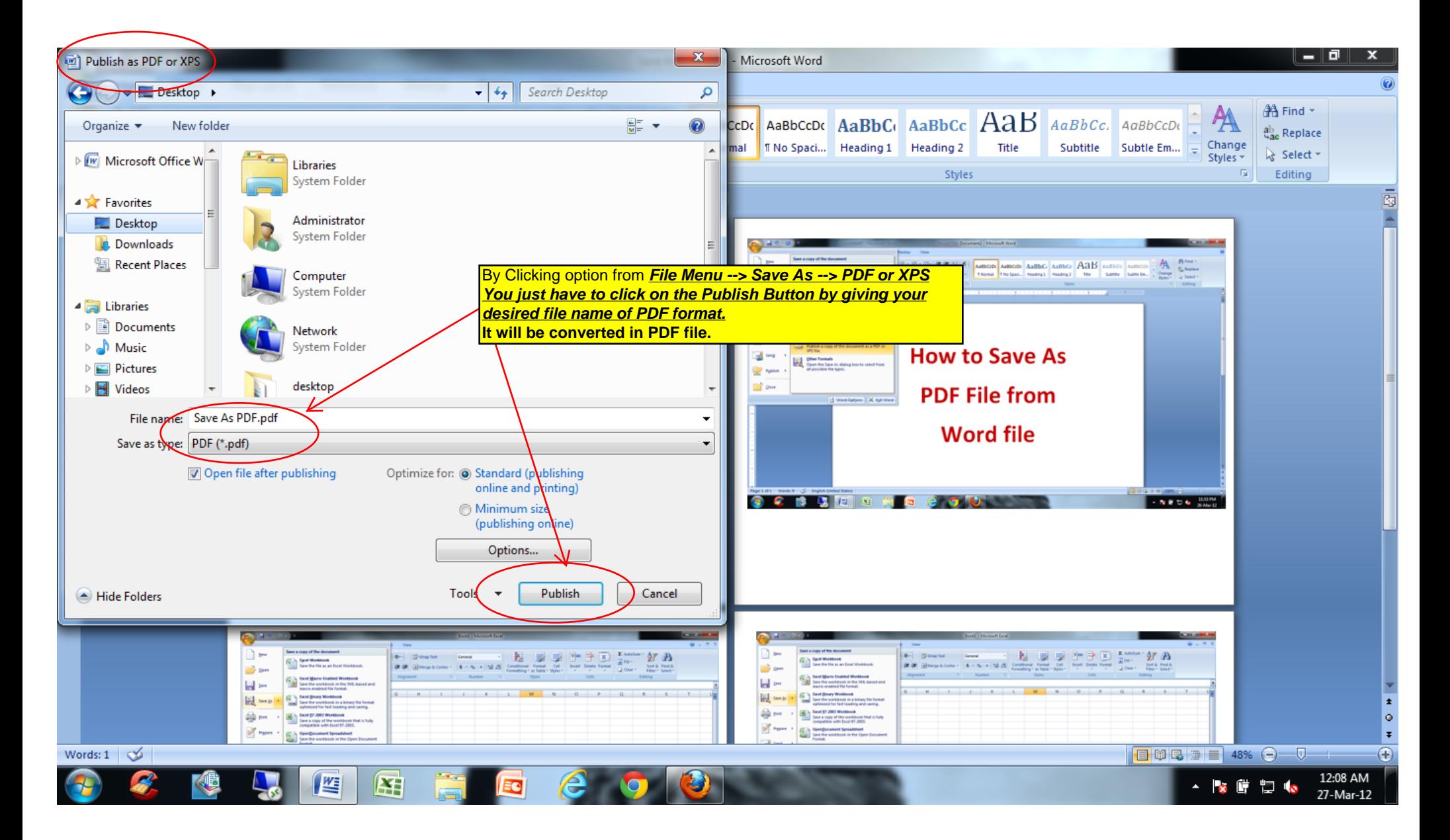

The same thing can be done with Microsoft Powerpoint By Clicking option from **File Menu --> Save As --> PDF or XPS You just have to click on the Publish Button by giving your desired file name of PDF format. It will be converted in PDF file.**